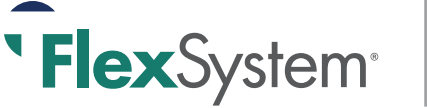

# text

## **How to use MyTASC text messaging to access your FlexSystem FSA**

#### **Verify your Mobile Phone Number and Set-Up Mobile (Text) Notifications in MyTASC**

To use TEXT Messaging features, you must first log in to MyTASC, click on your Profile link, and verify your mobile phone number.

Then, sign up to receive notifications via text message (SMS) concerning your account balances, reimbursement requests, and payments.

*Only benefits-related emails/texts specific to your account are sent; no SPAM or other notifications will be sent.* 

#### **Follow these steps to verify your mobile number and set notifications:**

- 1. Login at www.tasconline.com: Enter your username (or 12-digit TASC ID) and password
- 2. Click on *Profile* from top menu bar
- 1. From your Profile page, select the "Set Notifications" tab
- 2. Validate your email address and enter your mobile phone number (a valid email address must be entered to receive text messages), and click on *Verify*
- 3. A text message with a verification code will be sent to your mobile phone. Enter the verification code in the designated box on the Notifications page and *Submit*. The verification process must be completed to authenticate your settings.
- 4. Upon verification, check each box for the notifications you wish to receive via text and/or email and click *Update* to save

Your notifications are now set. You may change them anytime via your online MyTASC account.

### **Requesting your FlexSystem Account Balance**

Send a text message to **41411**

In the message body, type: **TASC BAL**

Within seconds, you will receive your real-time balance notification: TASC FlexSystem account balances; Med \$XXX.XX TASC ID: XXXX-XXXX-XXXX

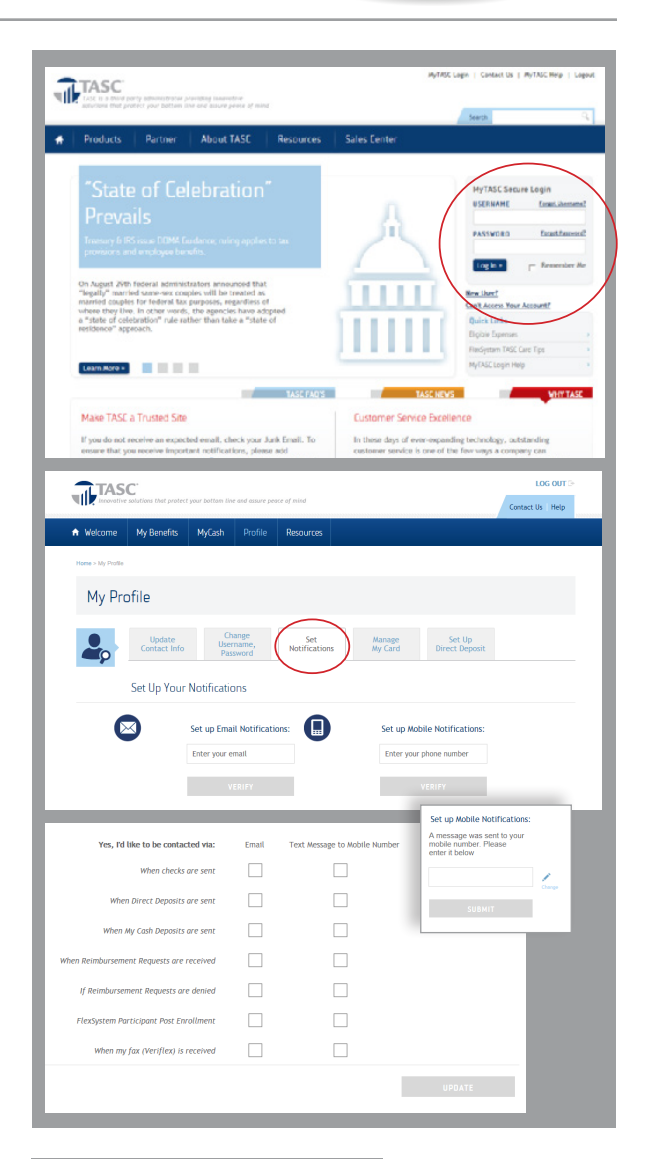

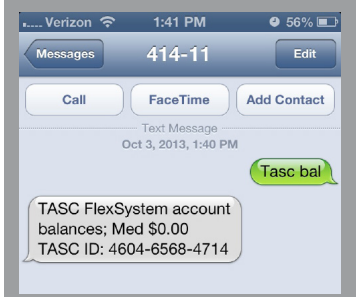

To learn more about TASC Mobile or download our free mobile app, please visit [www.tasconline.com/mobile](http://www.tasconline.com/mobile)

**Total Administrative Services Corporation 2302 International Lane I Madison, WI 53704-3140**